GUIA DE INSTALAÇÃO / REVISÃO 01.2023

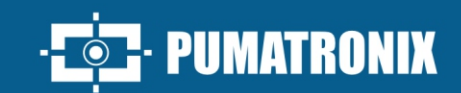

## **ITSCAM 450**

ALTO PROCESSAMENTO, CONECTIVIDADE E SOFTWARE EMBARCADO

# Instalação

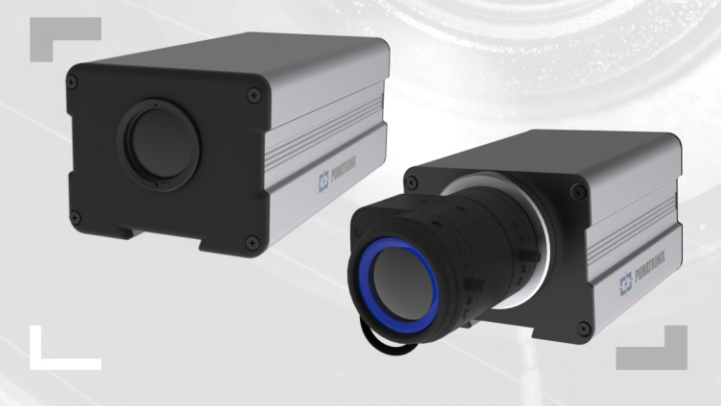

#### **MODELOS DE ITSCAM 450**

#### **ITSCAM CS MOUNT**

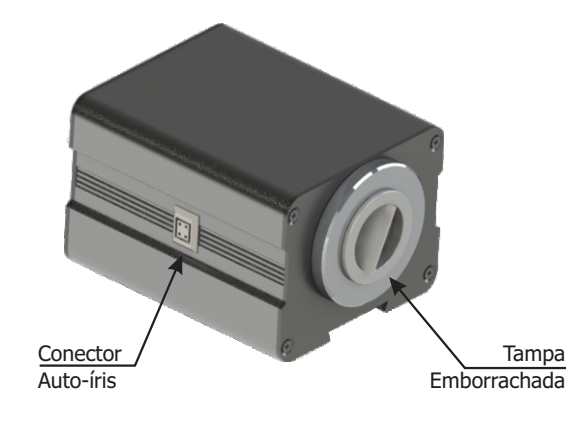

#### **ITSCAM LM**

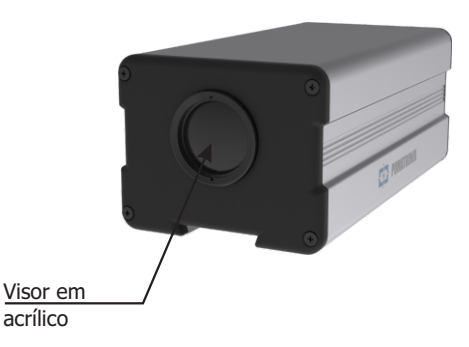

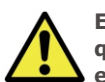

acrílico

**Este equipamento pode ser acompanhado de lentes, que são sensíveis a impactos mecânicos como quedas e vibrações extremas.**

**Risco de Oxidação: As conexões elétricas e de sinal realizadas no chicote da ITSCAM 450 e no cabo de rede de dados devem ser protegidas em caixa de passagem ou estrutura semelhante para evitar a oxidação das ligações e infiltração indesejada de líquidos no chicote.**

#### **CONECTANDO A ITSCAM 450**

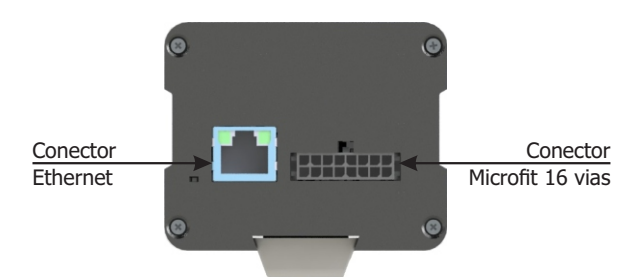

**ITECAM** 

AEO

**\*** Utilize o conector Ethernet para conectar a ITSCAM 450 à rede local.

**\*** Utilize as entradas do conector Microfit para conectar a ITSCAM 450 à fonte de energia e a equipamentos de entrada de sinal para trigger físico, como laço indutivo ou uma barreira óptica, por exemplo.

**\*** Utilize as saídas do conector Microfit para conectar a ITSCAM 450 a um iluminador ou a equipamentos que se deseja controlar, como cancelas ou portões.

#### **CONEXÃO DE ALIMENTAÇÃO**

**1.** Utilize uma fonte de alimentação de 12Vdc ou 24Vdc.

**2.** Efetue as conexões de alimentação com o *Conector Microfit*, nos terminais 15 e 16, utilizando o chicote fornecido e considerando as cores respectivas aos sinais V+ e GND:

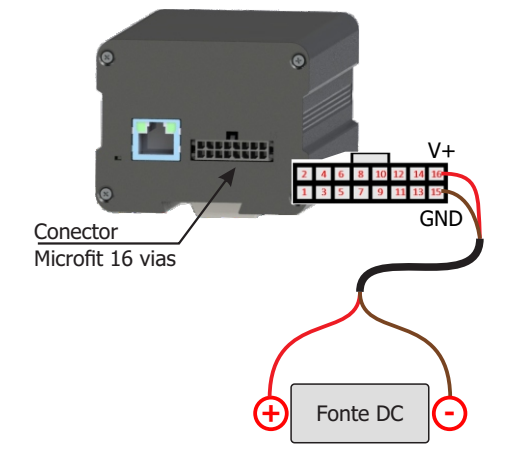

**Este equipamento deve ser alimentado com uma fonte de corrente contínua (DC) com tensão de 12 ou 24 Vdc. Não conecte nenhuma das entradas diretamente à rede elétrica (AC)!**

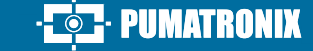

#### **CONEXÃO DE REDE**

**3.** Verifique a indicação de funcionamento da conexão através dos LEDs do conector Ethernet, se o dispositivo estiver alimentado.

**4.** Verifique a instalação caso os LEDs não estejam indicando que a conexão está em operação.

**5.** Utilize cabo com conector RJ-45 seguindo a pinagem do padrão T568B:

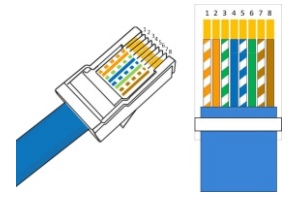

#### **PARAMETRIZAÇÃO DA INTERFACE DE REDE**

**6.** Conecte a ITSCAM 450 a um dispositivo auxiliar desconectado da rede local em que será instalado o equipamento, utilizando um cabo Ethernet:

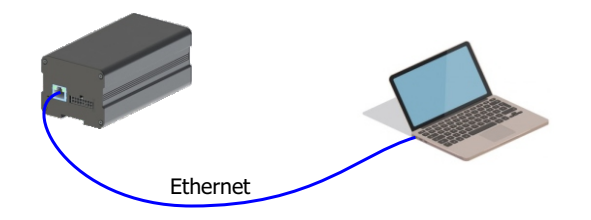

**7.** Acesse a interface da ITSCAM 450 em um navegador Google Chrome (versão 85 ou superior) com os dados padrão de fábrica:

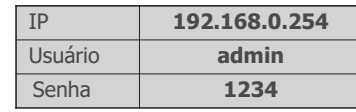

**8.** Acesse o menu *Equipamento* > *Rede*, na aba *Ethernet.*

**9.** Modifique o endereço IP padrão 192.168.0.254 com máscara de rede 255.255.255.0, considerando valores diferentes dos que causam conflitos na rede existente:

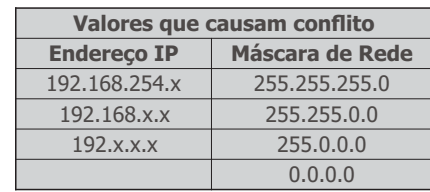

**O IP de manutenção da ITSCAM 450 (192.168.254.254) é** 

**utilizado para recuperar a conexão em situações extraordinárias de perda do IP primário. Por esse motivo, ao configurar manualmente a interface de rede (Ethernet)** 

**do equipamento, devem ser aplicados valores diferentes do IP de manutenção.**

**10.** Clique em *Aplicar* para validar as alterações e aguarde a reinicialização automática do equipamento.

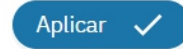

**11.** Verifique a conexão e as configurações de rede após o reinício do dispositivo ITSCAM 450.

**12.** Desconecte a ITSCAM 450 do dispositivo auxiliar e conecte o equipamento à rede da instalação definitiva.

**13.** Repita os passos 6 a 12 em caso de perda de conexão ou conflito do endereço IP.

**14.** Acesse com o endereço IP de manutenção 192.168.254.254, caso ocorra algum conflito de rede.

#### **CONECTANDO INTERFACE SERIAL RS-232**

**15.** Efetue as conexões dos sinais da *Porta Serial 1* nos terminais 1 a 3 do *Conector Microfit*, considerando as respectivas cores e sinais detalhados na tabela:

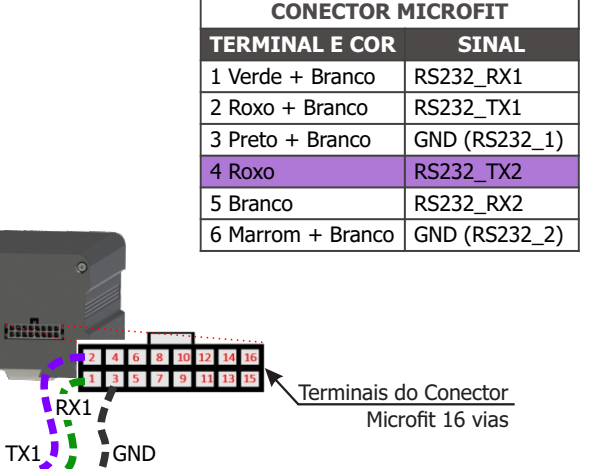

**16.** Verifique os sinais dos terminais 4, 5 e 6 e as cores respectivas para conectar a interface da *Porta Serial 2.*

#### **CONECTANDO SINAIS DE ENTRADAS E SAÍDAS**

ITSCAM

**17.** Efetue as conexões de sinais nos terminais 7 a 14 do *Conector Microfit*, que pode ser utilizado para recebimento dos sinais de um laço, barreira óptica ou para acionamento de iluminadores. As respectivas cores e sinais dos terminais estão detalhados na tabela:

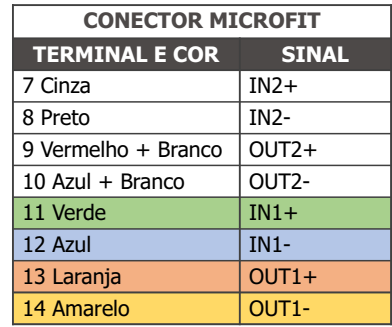

#### **CONECTANDO ILUMINADORES**

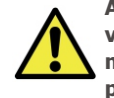

**Ao utilizar um Iluminador em conjunto com ITSCAM 450, verifique nas especificações do produto qual a distância mínima e máxima que devem ser observadas em relação à posição do objeto que se pretende iluminar.**

**18.** Conecte o iluminador ITSLUX à mesma fonte utilizada para alimentação do dispositivo ITSCAM 450, considerando as cores dos sinais utilizados na conexão:

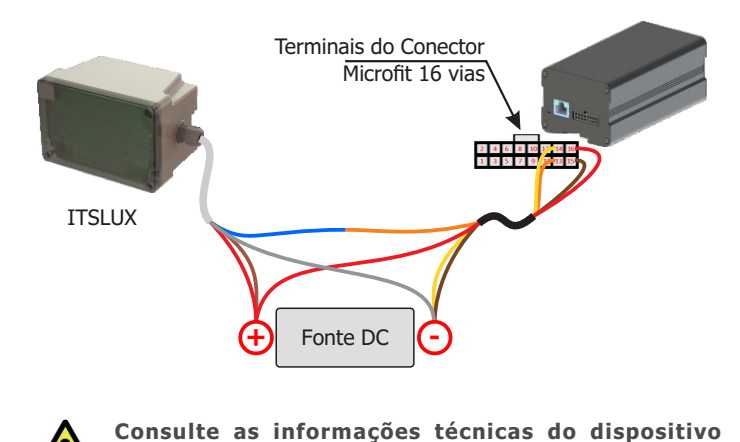

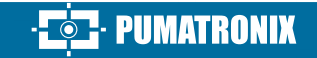

**corretamente.**

**iluminador para efetuar as conexões elétricas** 

#### **POSICIONAMENTO DA ITSCAM 450 NA VIA**

**19.** Selecione um poste ou pórtico existente que permita posicionar a ITSCAM 450 na lateral da via e paralela à pista, com o objetivo da captura de imagens de uma faixa da pista e com pouca inclinação horizontal, considerando o ângulo máximo de rotação:

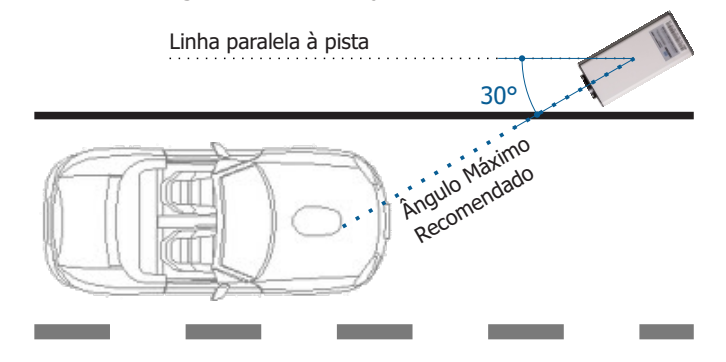

**20.** Evite o encobrimento de partes da imagem por objetos como árvores ou veículos de outras pistas.

**21**. Fixe a ITSCAM 450 em postes ou pórticos a uma altura mínima de 3,5 metros e máxima de 6 metros (em aplicações de fiscalização de trânsito), considerando a distância **D** do ponto de passagem dos veículos.

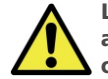

**Local de Instalação: Nos casos em que não é possível atender às especificações de instalação, é recomendado consultar o Suporte Técnico da Pumatronix.**

#### **FIXAÇÃO DA ITSCAM 450**

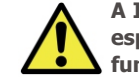

**A ITSCAM 450 deve ser utilizada com Caixa de Proteção específica para uso em ambientes externos e com a função de proteger o equipamento contra intempéries.**

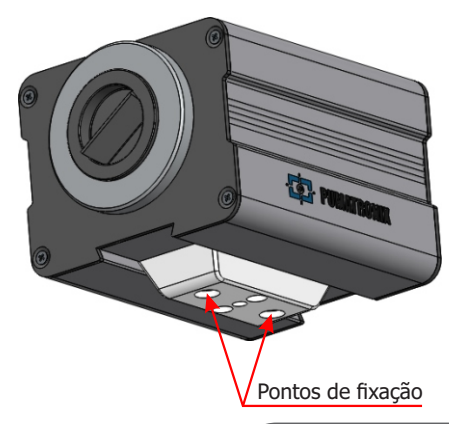

**2/4**

#### **ESPECIFICAÇÕES DO MECANISMO DE FIXAÇÃO**

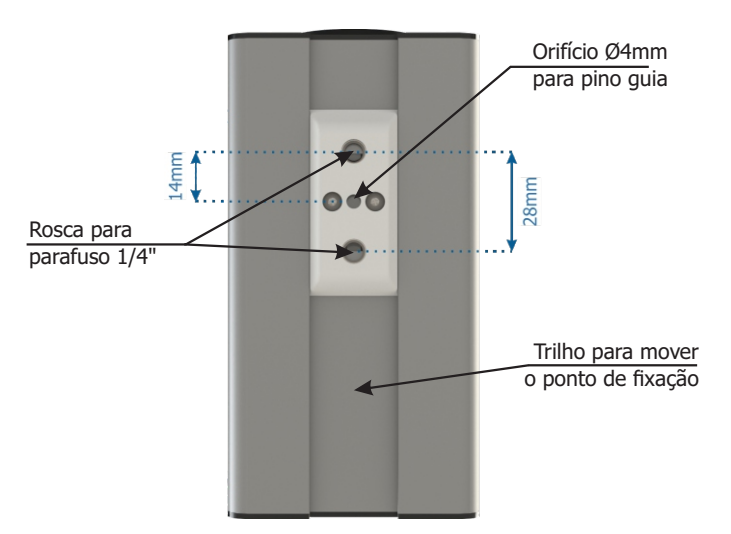

**22.** Remonte o mecanismo de fixação seguindo a sequência indicada na imagem, caso se desprenda da carcaça da ITSCAM 450:

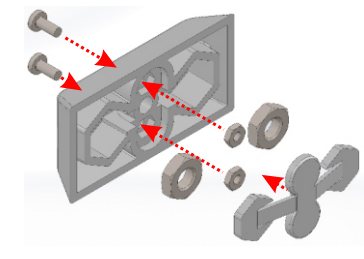

#### **AJUSTES DE ENQUADRAMENTO**

**23.** Conecte o dispositivo ITSCAM 450 a uma fonte de alimentação (Passos 1 e 2).

**24.** Efetue a *PARAMETRIZAÇÃO DA INTERFACE DE REDE* (Passos 6 a 13).

**25.** Desconecte a ITSCAM 450 do dispositivo auxiliar e conecte à rede da instalação definitiva.

**26.** Efetue o posicionamento da ITSCAM 450 com pouca inclinação horizontal, de forma que a placa do veículo se apresente alinhada com a horizontal na imagem, seguindo os passos indicados em *POSICIONAMENTO DA ITSCAM 450 NA VIA*.

**27**. Incline o dispositivo no suporte respeitando o ângulo vertical mínimo de 15° e o máximo de 45° entre o centro da lente e uma linha paralela ao solo. Nessas condições, a distância **D** varia de acordo com os modelos indicados:

ר*ו*⊐⊿

ITECAN

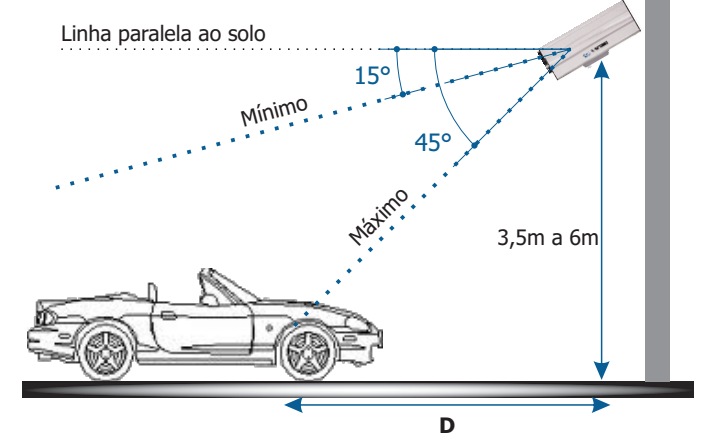

**\* D** para modelos de ITSCAM 450 CS Mount = variável.

**\* D** para os modelos com lente motorizada ITSCAM 450 (S09L8AJ e S09L8A)= 8 a 50 metros.

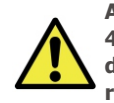

**Ao utilizar um Iluminador em conjunto com a ITSCAM 450, verifique nas especificações do produto qual a distância mínima e máxima que devem ser observadas em relação à posição do objeto que se pretende iluminar.**

**28.** Acesse a interface web do dispositivo com os dados cadastrados na *PARAMETRIZAÇÃO DA INTERFACE DE REDE*.

**29.** Visualize o enquadramento através da janela flutuante da *Visualização ao vivo*, que permite o controle de Zoom e Foco ao habilitar a opção. O enquadramento sugerido para duas pistas na imagem é a exibição das extremidades da via.

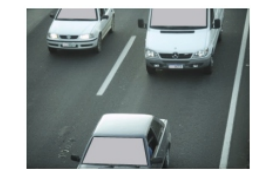

**30.** Utilize a função *Autofoco* quando o modelo da ITSCAM 450 possuir lentes motorizadas ou ajuste *Zoom* e *Foco* acessando o menu *Imagem > Perfis* na aba *Lente*, até que os caracteres se tornem nítidos na imagem visualizada.

**31.** Repita o passo 27 até encontrar o melhor ajuste do enquadramento, evitando deformações significativas nas imagens.

**32.** Desative a Íris automática e fixe o valor em 100% para um melhor resultado durante o ajuste de foco (caso o modelo de ITSCAM 450 apresente esta funcionalidade) no menu *Imagem > Perfis* aba *Exposição*.

**33.** Utilize a *Visualização ao vivo* durante a correção da *Perspectiva* e de *Zoom e Foco.*

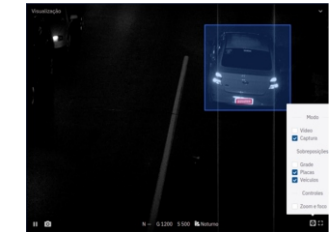

**34.** Ajuste as definições do processamento do OCR pelo dispositivo,acessando o menu *Equipamento > Reconhecimento* aba *Jidosha:*

**34.1.** Considere ajustar a *Perspectiva* através dos ângulos de inclinação e rotação da imagem, (caso a inclinação do equipamento tenha atingido o limite de 45º, indicado no passo 27).

**34.2.** Habilite a *Região de Interesse* e arraste os vértices do polígono para delimitar a região da busca por placas de veículos na imagem.

**34.3.** Ative a visualização da Altura da Grade com valor de 25 para o ajuste fino de *Zoom e Foco*. Os caracteres das placas estão no tamanho ideal de leitura quando se enquadram nessa altura.

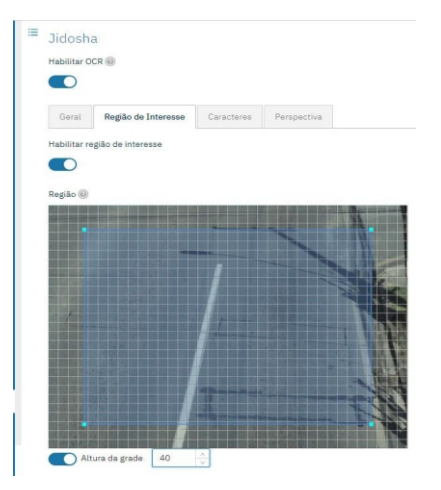

**35.** Repita os passos 27 a 34 até que se consiga obter a imagem da placa com o melhor enquadramento e nitidez dos caracteres.

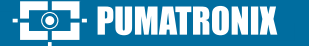

**3/4**

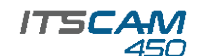

#### **CUIDADOS E MANUTENÇÃO TERMO DE GARANTIA POLÍTICA DE PRIVACIDADE**

**Execute as medidas de segurança durante o processo de atualização:**

**\* Mantenha o dispositivo ITSCAM 450 inativado durante o processo de atualização, garantindo que não seja requisitado por nenhum serviço ou outro equipamento na rede em que se encontra instalado;**

**\* Mantenha o dispositivo ITSCAM 450 sempre ligado durante a execução da atualização, efetuando as medidas necessárias para impedir que seja reiniciado ou desligado.**

**\*** Solicite o arquivo de firmware preenchendo o formulário disponibilizado no menu *Suporte Técnico* no site da Pumatronix.

**\*** Acesse no Manual do Produto o passo a passo da instalação das atualizações de firmware, que pode ser feito pela interface web ou pelo software Pumatronix.

A Pumatronix garante o produto contra qualquer defeito de material ou processo de fabricação pelo período de 1 ano a contar da data de emissão da nota fiscal, desde que, a critério de seus técnicos autorizados, constate-se defeito em condições normais de uso.

A reposição de peças defeituosas e execução de serviços decorrentes desta Garantia somente serão procedidas na Assistência Técnica Autorizada da Pumatronix ou de terceiro por ela expressamente indicado, onde deverá ser entregue o produto para reparo.

Esta Garantia somente será válida se o produto estiver acompanhado de Formulário de Manutenção devidamente preenchido e sem rasuras e acompanhado de Nota Fiscal.

#### **SITUAÇÕES QUE O PRODUTO PERDE A GARANTIA**

1) Utilização de software/hardware não compatível com as especificações do Manual;

2) Ligação do produto à rede elétrica fora dos padrões estabelecidos no manual do produto e instalações que apresentam variação excessiva de tensão;

3) Infiltração de líquidos provenientes da abertura/fechamento do produto;

4) Danos causados por agentes naturais (descarga elétrica, enchente, maresia, exposição excessiva a variações climáticas, entre outros fatores) ou exposição excessiva ao calor (além dos limites estabelecidos no Manual);

5) Utilização do produto em ambientes sujeitos a gases corrosivos, com umidade excessiva e/ou poeira;

6) Mostrar sinais de adulteração de lacres de segurança;

7) Apresentar sinais de abertura e modificação feita pelo Cliente em locais do produto não autorizados pela Pumatronix;

8) Danos causados por acidentes/quedas/vandalismo;

9) Exibir número de série adulterado e/ou removido;

10) Danos decorrentes do transporte e embalagem do produto pelo Cliente em condições incompatíveis com o mesmo;

11) Mau uso e em desacordo com o Manual de Instruções.

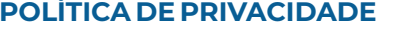

Em conformidade com a Lei Geral de Proteção de Dados (LGPD) - Lei nº13.709, de 14 de agosto de 2018, este produto tem funções programáveis para a captação e processamento de imagens que podem infringir a LGPD quando utilizado, em conjunto com outros equipamentos, para captar dados pessoais.

A Pumatronix não se responsabiliza pelas finalidades, uso e tratamento das imagens captadas, sendo que o controle das informações e formas de operação do produto são de exclusiva decisão do usuário ou adquirente do produto.

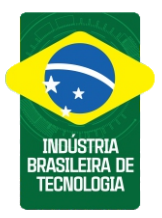

**\* Para mais informações acesse o manual do produto em www.pumatronix.com.br.**

> **SUPORTE TÉCNICO** +55 41 3016 – 3173 | suporte@pumatronix.com

#### **Movimento em Foco.**

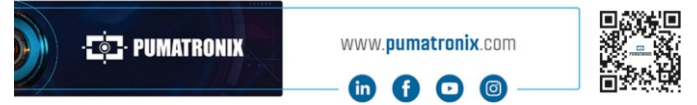

**4/4**

### **T. PUMATRONIX**